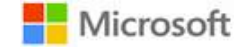

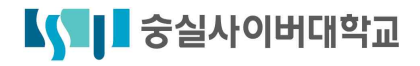

## 윈도우10 업그레이드 서비스 사용 매뉴얼

대학교 학생들과 함께하는 Windows 10 Education Student Upgrade Benefit

# **Microsoft**

## **Windows 10 for Education**

내 개인정보가 유출될까 걱정된다면? 매일 과제를 10분씩 일찍 끝내고싶다면? 기존보다 향상된 게이밍 퍼포먼스를 원한다면? 지금 바로 다운받으세요!

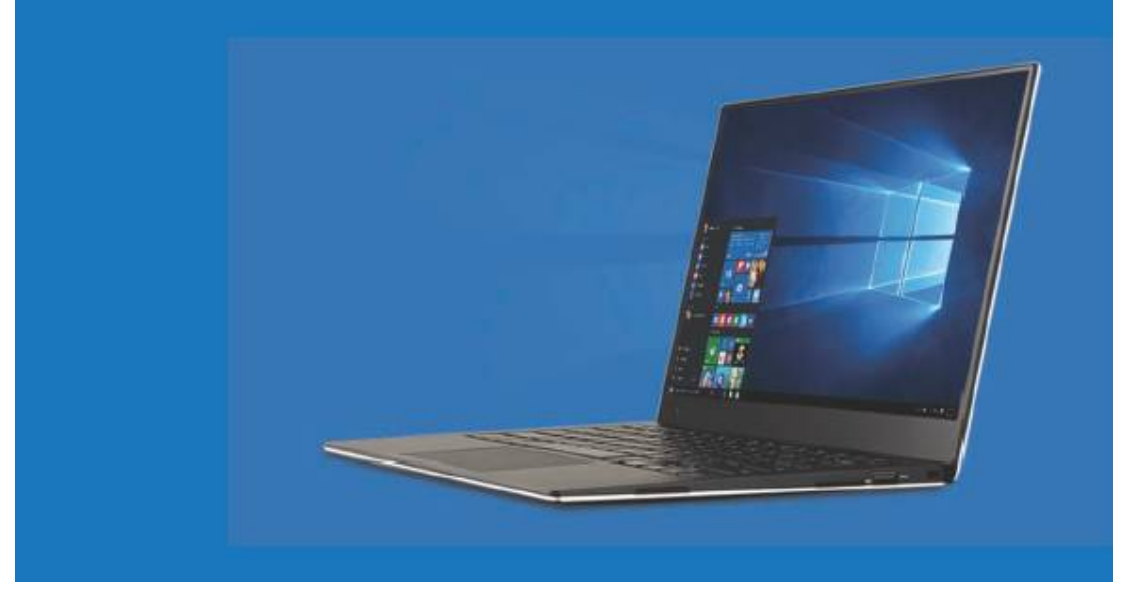

윈도우10 업그레이드 서비스는 숭실사이버대학교 재학생에게 제공되는 서비스입니다.<br>※ <mark>졸업생 및 휴학생, 제적생, 시간제등록생은 서비스 이용이 불가합니다.</mark><br>※ 정품 윈도우7 또는 윈도우8.1 OS 탑재PC에 한하여 업그레이드가 가능합니다.

### ① 숭실사이버대학교 전용 웹스토어 접속

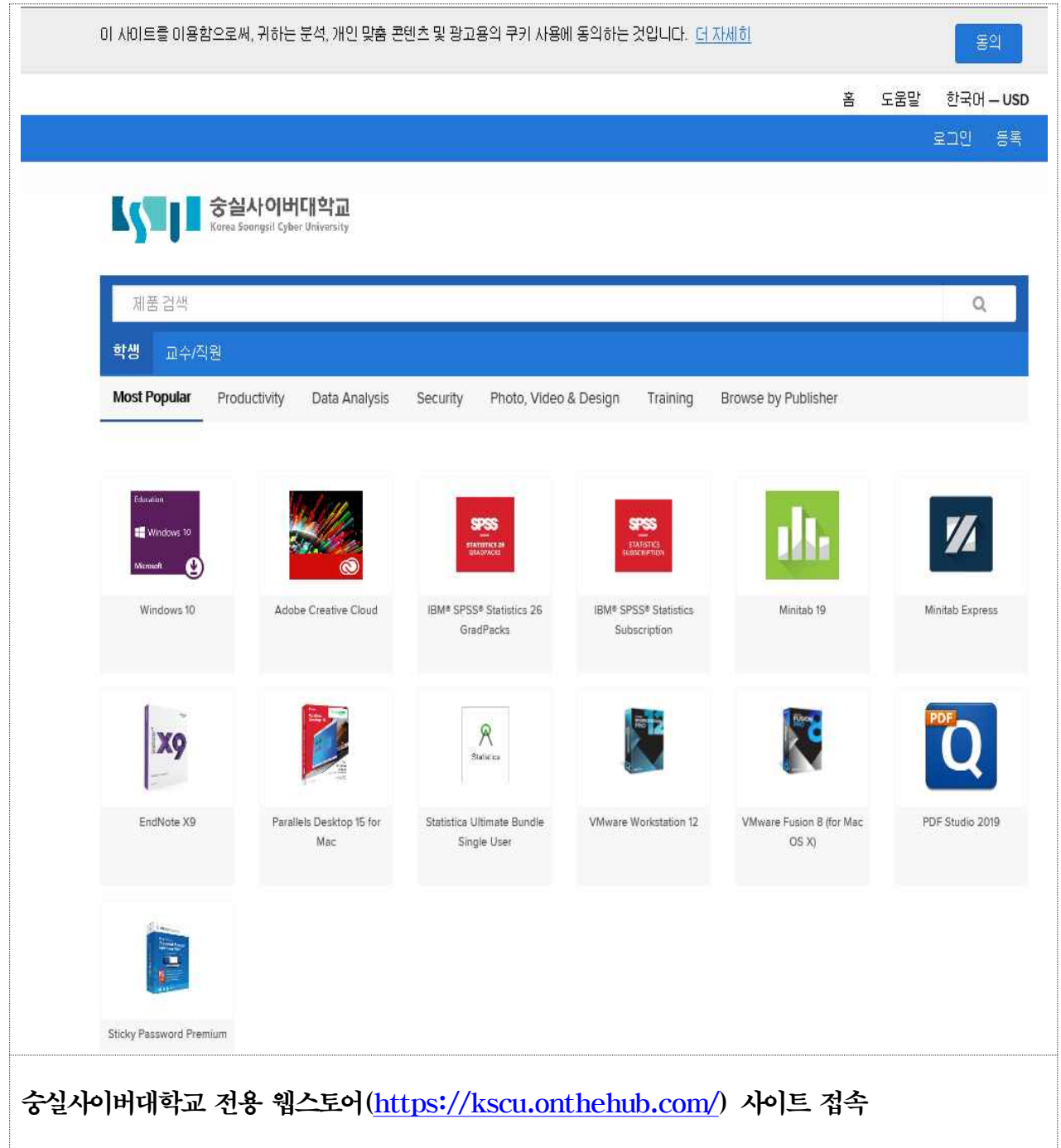

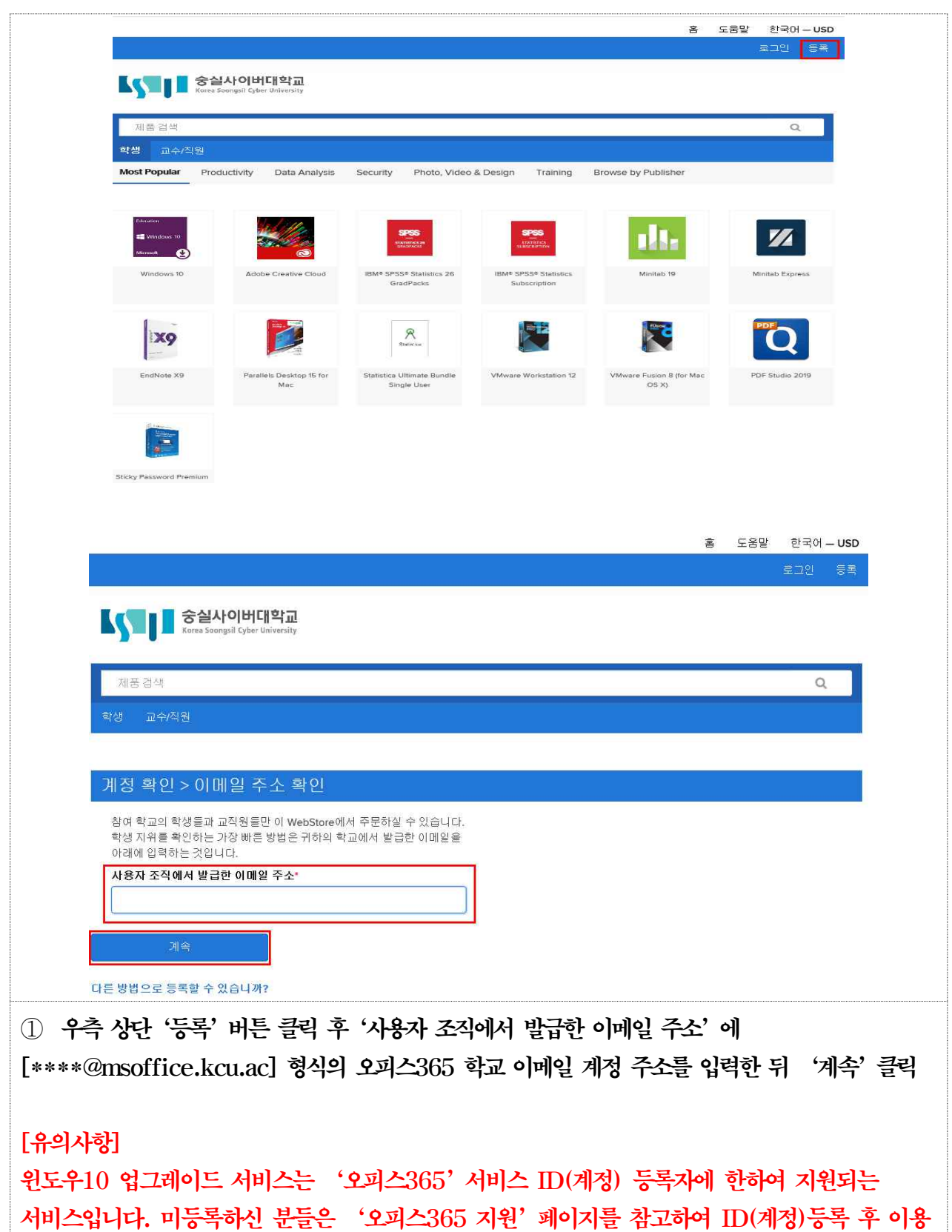

바랍니다.

② 웹스토어 계정 등록

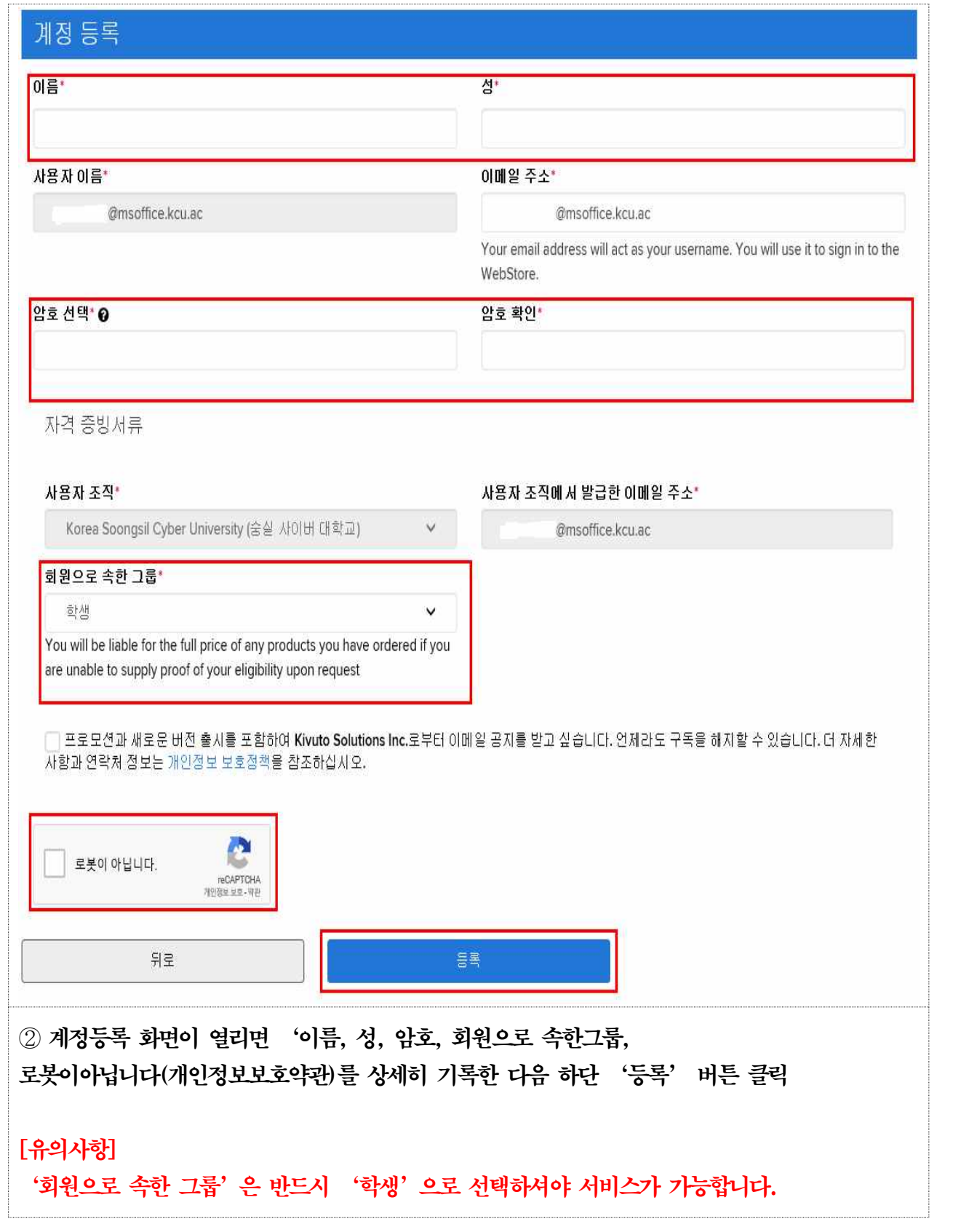

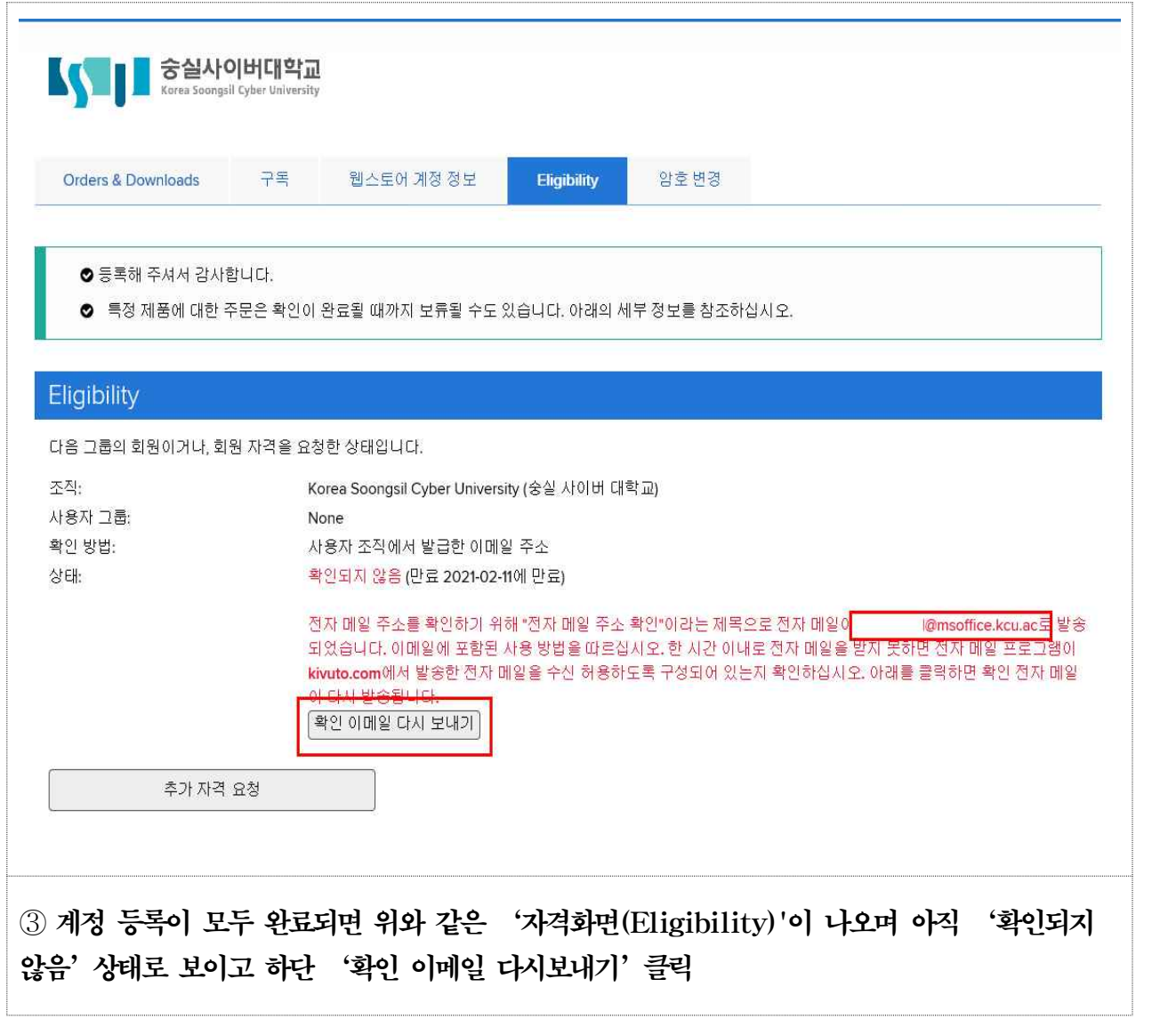

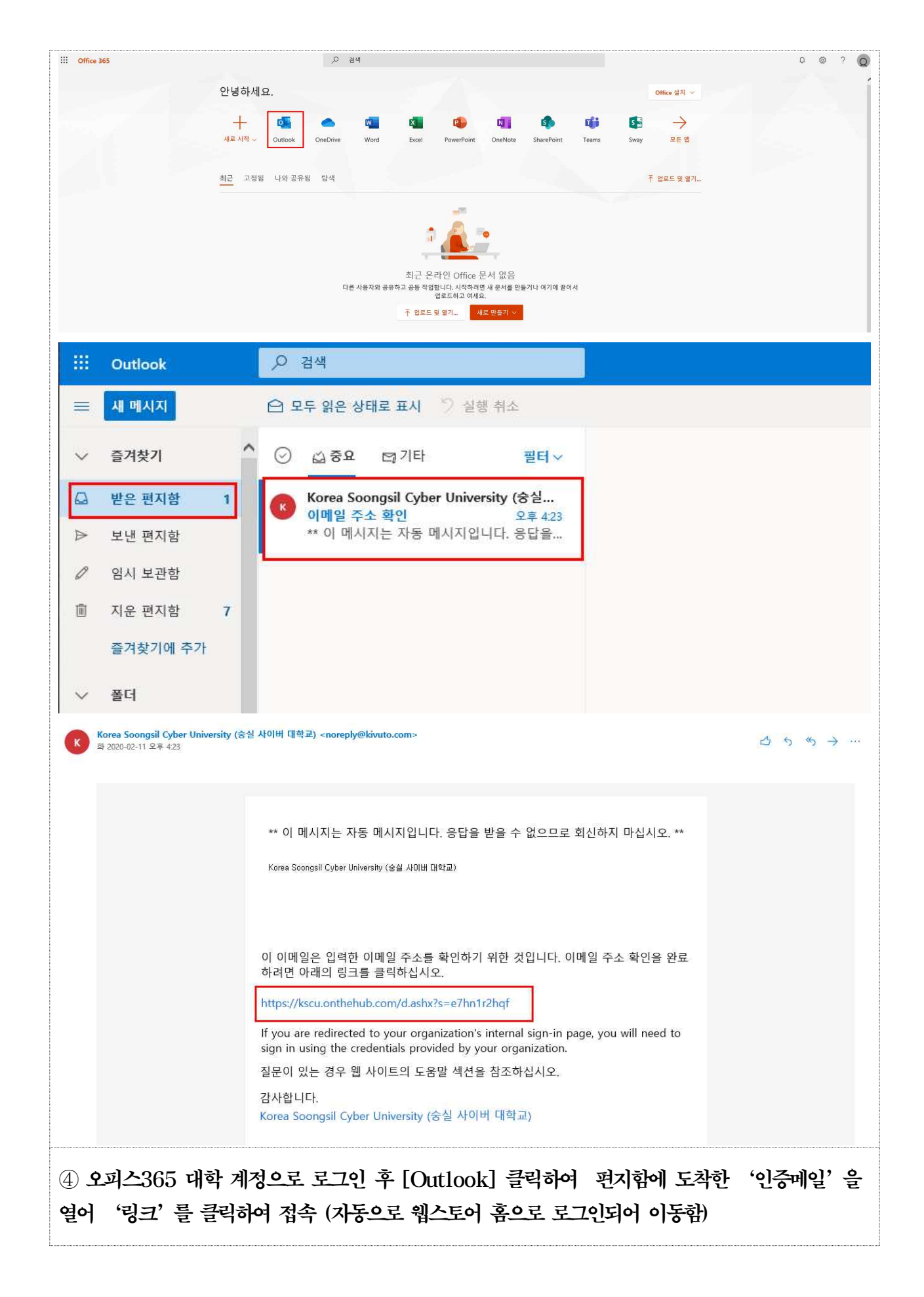

#### ③ 웹스토어 홈에서 윈도우10 제품키 받기

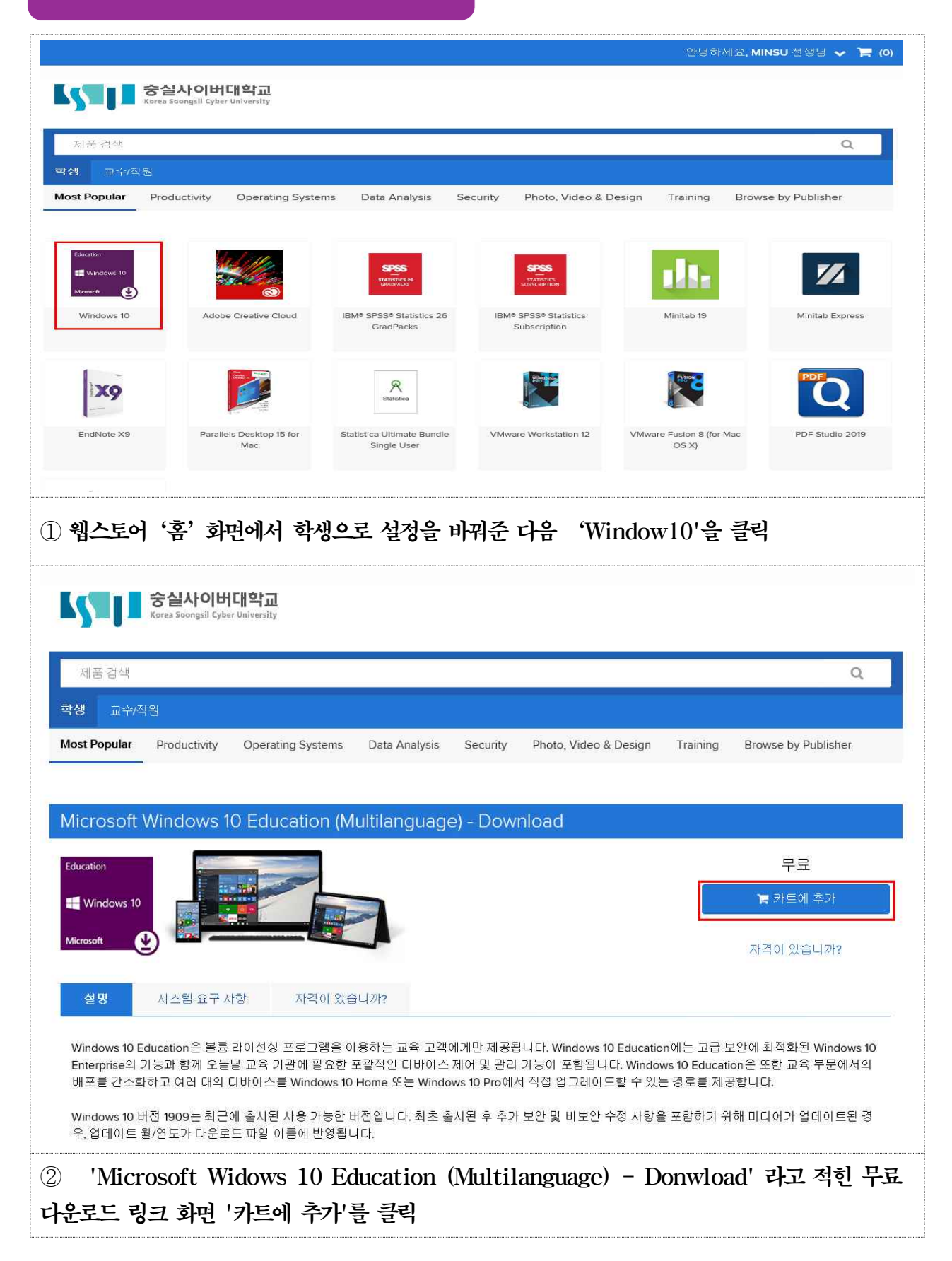

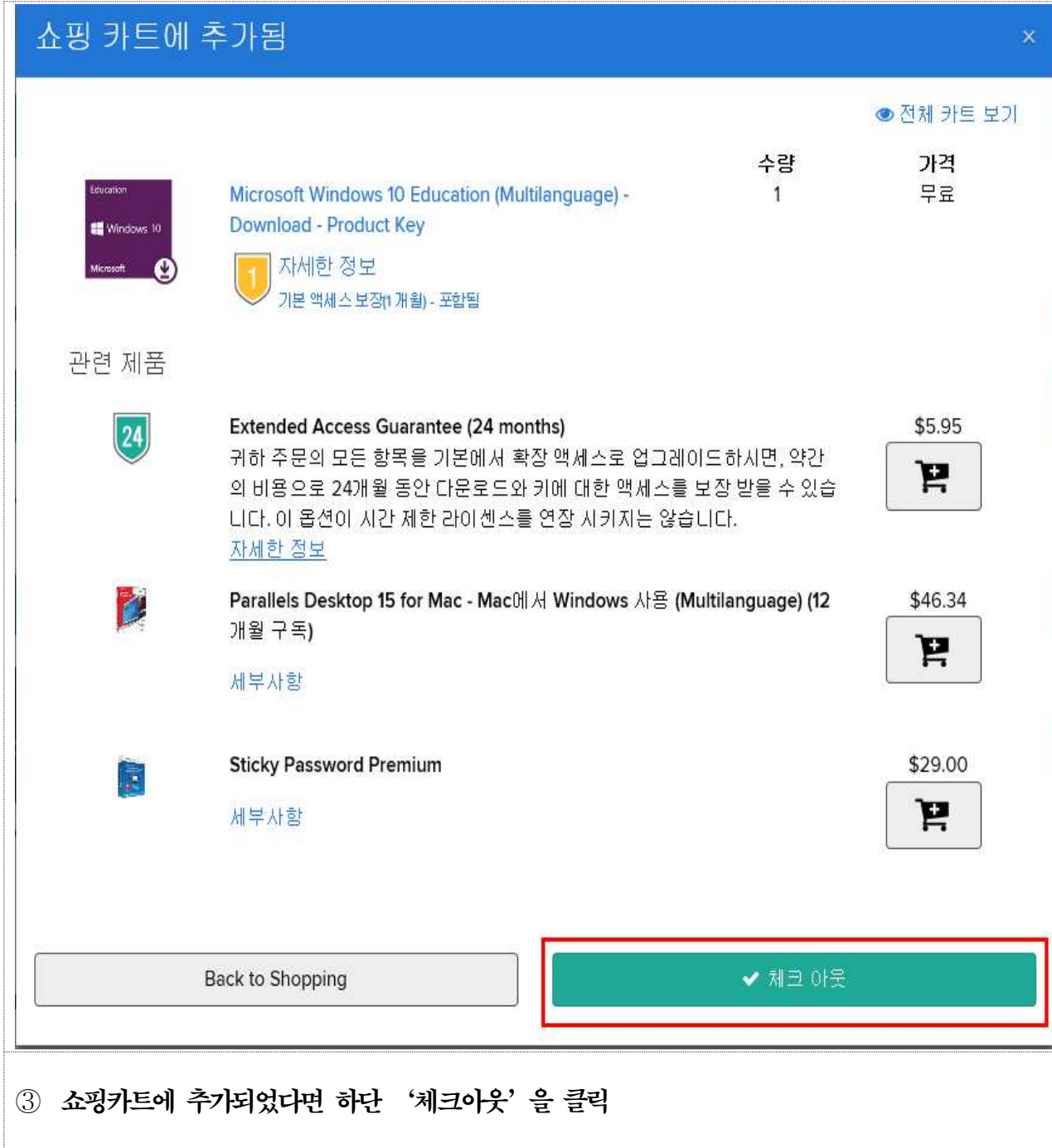

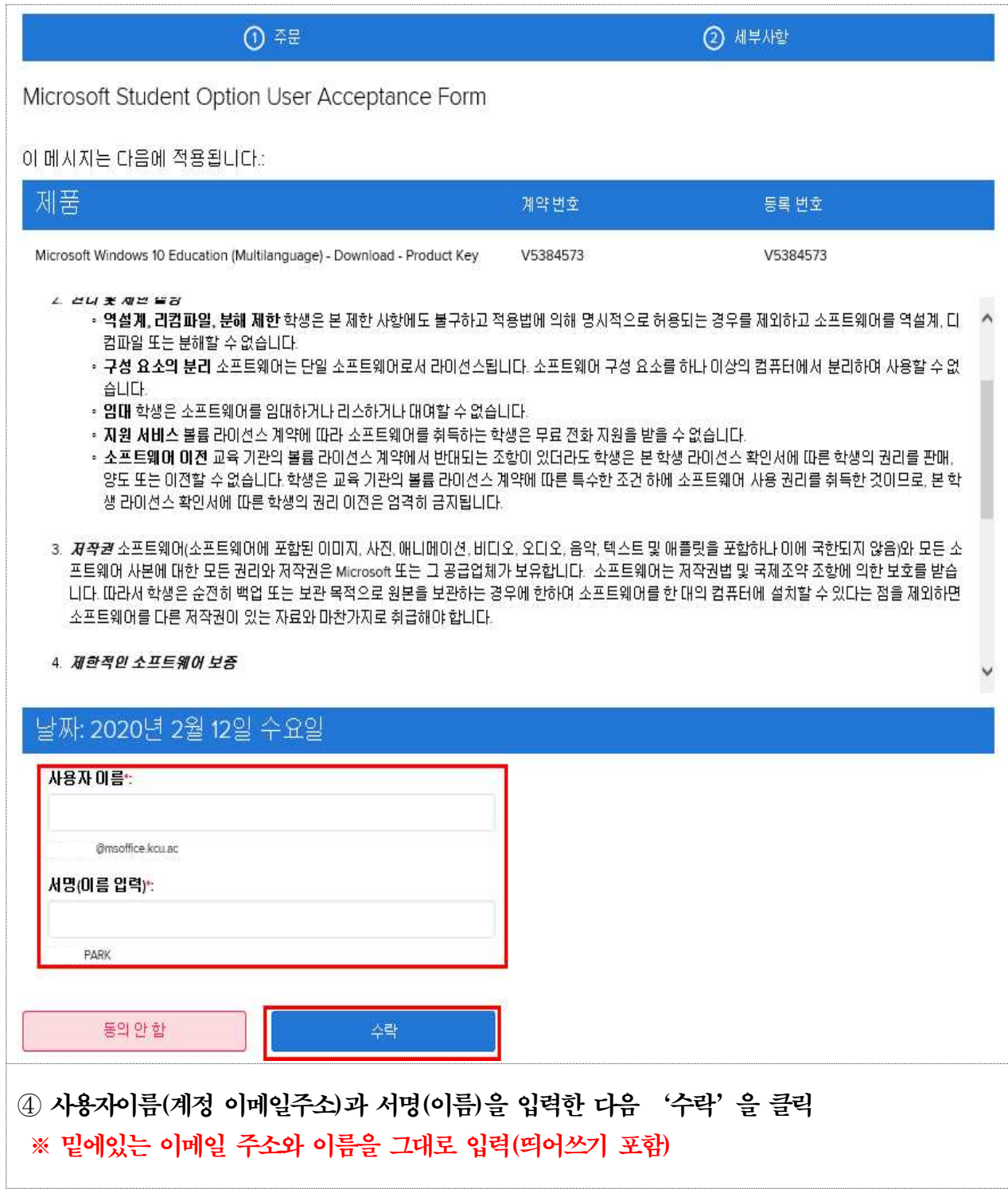

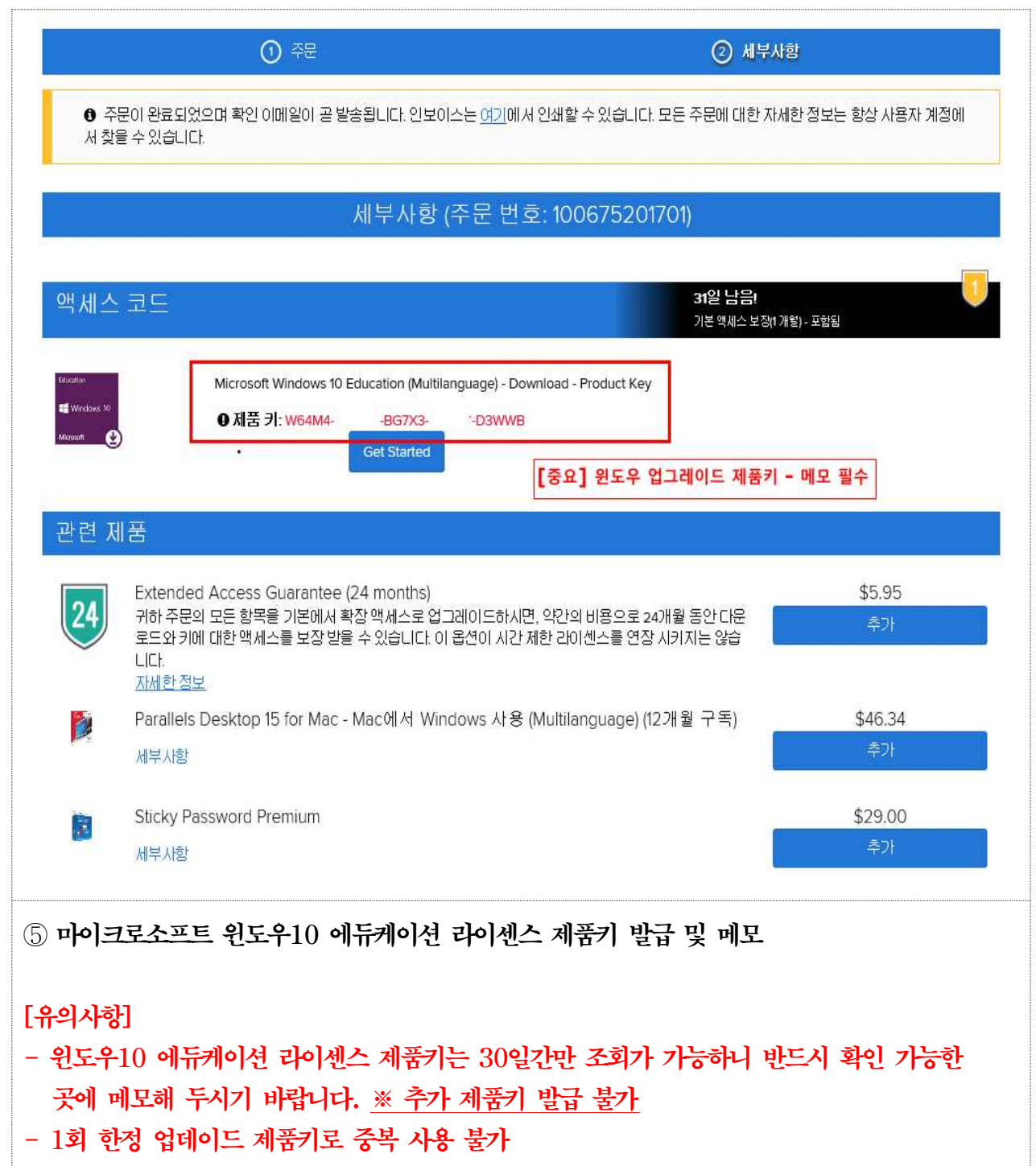

#### Windows 10 Education으로 업그레이드 하는 방법

Windows 7, 8, 8.1 사용지는 현재 설정을 유지한 채 업그레이드 및 클린 설치가 가능하며 XP 및 Windows Vista 사용자는 클린 설치만 가능합니다. Windows 10 사용자는 Bit Locker 등 고급 기능을 사용할 수 있는 Education 버전으로 업그레이드가 가능합니다.

#### >> Windows 7. Windows 8 및 Windows 8.1에서 유지한 채 업그레이드

- 1. Microsoft의 Windows 10 소프트웨어 다운로드 사이트
- (https://www.microsoft.com/ko-kr/software-download/vlacademicwindows10)로 이동하여 < 지금 도구 다운로드> 버튼을 콜릭하고 화면의 지시에 따라 업그레이드 합니다.
- 2. Windows 10 Home/Professional 업그레이드가 완료되고나면, 설정 > > 업데이트 및 복구 > > 정품 인증 으로 이동한 후 < 제품 키 변경>을 누릅니다.
- 3. Windows 10 Education으로 업그레이드 하기 위해 영수증에 표시된 제품키(product key)를 입력합니다.

#### 중요

Windows 10은 Windows Update를 통해 단계적으로 배포됩니다. 이 옵션은 일부 디바이스에서는 다른 디바이스보다 표시되는 데 시간이 오래 걸릴 수 있습니다. Windows Update를 통한 Windows 10으로 업그레이드하는 옵션이 표시되지 않는 경우, Microsoft의 Windows 10 소프트웨어 다운로드 사이트 (https://www.microsoft.com/ko-kr/software-download/vlacademicwindows10) 로 이동하여 < 지금 도구 다운로드 > 버튼을 클릭하고 화면의 지시에 따라 업그레이드 할 수 있습니다

#### • 마이크로소프트 윈도우10 소프트웨어 다운로드 사이트

https://www.microsoft.com/ko-kr/software-download/vlacademicwindows10